## **Table of Contents**

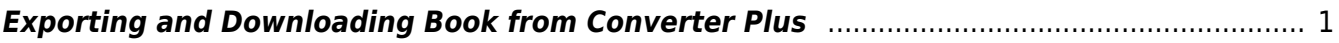

## <span id="page-2-0"></span>**Exporting and Downloading Book from Converter Plus**

You are now ready to export your book!

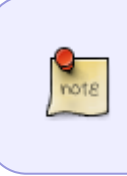

Make sure that you have gone through all the steps above carefully, and you have double-checked your work before you export. It is very important that we are naming the sections correctly, and this is the time to just take a moment to go over your work before exporting.

After you select Export the Project you will be on the export page. Here you will see some information about the file including:

- Size
- Runtime
- Encoding

If the file is large, you will be presented with a button Compress to Standard Talking Book Quality or Compress to Production Quality. You only need the Production Quality if there are special effects in the audiobook. Most audiobooks need only the Standard Talking Book Quality. If you can't remember, then just go back to the book and listen to it. Is there music? If there is then choose Production Quality. If in doubt, ask.

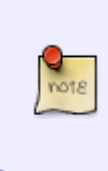

If something seems off in the information on this page, stop what you are doing and do not Export it. You will need to pass it to Rachel for her to look at the file. An example of something wrong includes a very short run time. If everything looks good then continue to export.

Select Export to create an accessible edition of your book!

Once it is exported, you can go back to the main project page and pass the book to Quality Assurance.

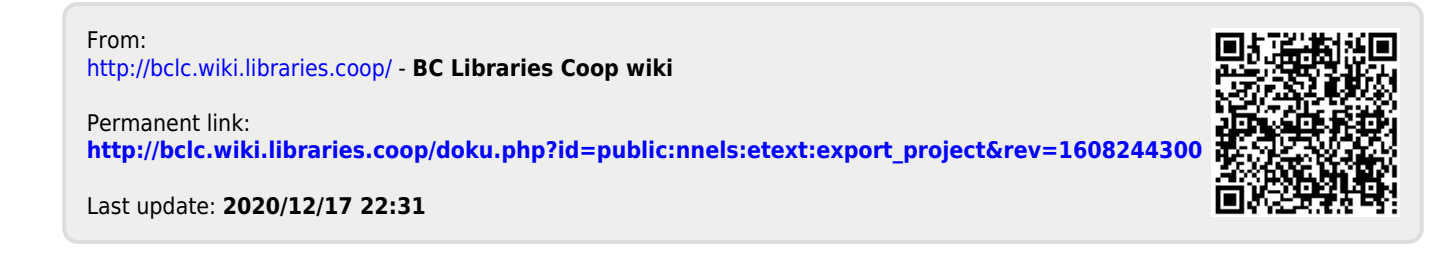